## **BIS Help Guides**

# How To Use The Scientific Calculator On Your Laptop

Learn how to use the scientific calculator on your laptop.

Written By: Aaron

|               | ◆ Fri 12:33:23 奈 7/% ● ● 0.5.                  |
|---------------|------------------------------------------------|
| Spotlight     | calc                                           |
|               | Show All in Finder                             |
| Top Hit       | Calculator                                     |
| Applications  | Calculator                                     |
| Documents     | Loan Calculator.xltx                           |
|               | QUAD_REG_from_LISTS_in_GDC.docx                |
|               | MYP_5_Metal_Reactivity_Series_Investigati      |
|               | MYP_5_Chemistry_Investigation.docx             |
| Presentations | DrMay_Powerpoints-Naming_Compoun.              |
| PDF Documents | igcse.pdf — Math                               |
|               | igcse.pdf — Downloads                          |
|               | Number.pdf                                     |
|               | MYP_5Dpdf                                      |
| Mail          | (IB MYP Class of 2017 (Grade 9)] Graphic       |
|               | [IB MYP Class of 2017 (Grade 9)] ISA testin    |
|               | 🖄 [IB MYP Standard mathematics (Grade 9) 4     |
| Webpages      | 🗃 Editing Calc - BIS Help Guides — History     |
|               | editing Calc - BIS Help Guides - History       |
|               | 🗃 Editing Calc - BIS Help Guides — History     |
|               | ightarrow Editing Calc Intro - BIS Help Guides |
| Other         | Loan Calculator.xitx.1                         |
|               | THE MLG PACK.rar                               |
|               | 🕒 ids.uid                                      |
|               | utilitytypes.pi                                |

How To Use The Scientific Calculator On...

### INTRODUCTION

Learn how to use the scientific calculator on your laptop.

#### Step 1 — Opening The Calculator

|               | 🔸 Fri 12:33:23 🕱 77% 🖬 🖷 u.s. 🔍 📰              |
|---------------|------------------------------------------------|
| Spotlight     | calc 🔤                                         |
|               | Show All in Finder                             |
| Top Hit       | Calculator                                     |
| Applications  | Calculator                                     |
| Documents     | Dean Calculator.xltx                           |
|               | QUAD_REG_from_LISTS_in_GDC.docx                |
|               | MYP 5 Metal Reactivity Series Investigati 6-12 |
|               | MYP_5_Chemistry_Investigation.docx             |
| Presentations | DrMay_Powerpoints-Naming_Compoun               |
| PDF Documents | igcse.pdf — Math                               |
|               | igcse.pdf — Downloads                          |
|               | Number.pdf                                     |
|               | MYP_5Dpdf                                      |
| Mail          | ☐ [IB MYP Class of 2017 (Grade 9)] Graphic     |
|               | [IB MYP Class of 2017 (Grade 9)] ISA testin    |
|               | ☐ [IB MYP Standard mathematics (Grade 9) 4     |
| Webpages      | Editing Calc - BIS Help Guides - History       |
|               | Editing Calc - BIS Help Guides - History       |
|               | Editing Calc - BIS Help Guides - History       |
|               | Editing Calc Intro - BIS Help Guides           |
| Other         | Loan Calculator.xltx.1                         |
|               | THE MLG PACK.rar                               |
|               | ids.uid                                        |
|               | utilitytypes.pi                                |
|               | - annihikanihi                                 |

- Click on the search button on the top right corner of the screen
- Type in calculator
- Select the calculator application

#### Step 2 — Opening The Scientific Calculator

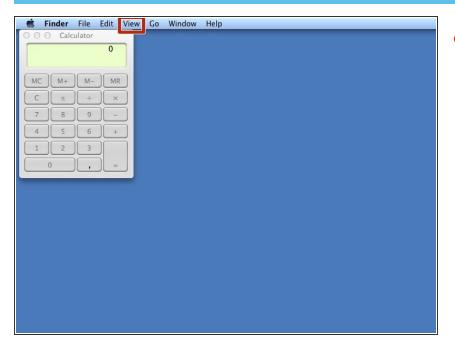

 Click on "View" to open an options menu

#### Step 3 — Opening The Scientific Calculator 🗯 Calculator File Edit View Convert Speech Window Help Click on "scientific" 🖯 🔿 🔿 Calculator ₩1 / Rasir Scientific ₩2 0 Programmer **ж**3 Show Thousands Separators MC M+ M-MR **RPN Mode** ЖR С ± ÷ × **Decimal Places** ۲ 7 8 9 -4 5 6 + 1 2 3 0 ,

#### Step 4 — Scientific Calculator

|      |                |                | Calcu            |    |            |     | -    |   |  |  |  |
|------|----------------|----------------|------------------|----|------------|-----|------|---|--|--|--|
|      |                |                |                  |    |            |     | 0    |   |  |  |  |
| g    |                |                |                  |    |            |     |      |   |  |  |  |
| >)   | (              |                | %                | MC | M+         | M-  | MR   |   |  |  |  |
| /x)  | x <sup>2</sup> | x <sup>3</sup> | y <sup>x</sup>   | С  | ) <u>±</u> | ÷   | ) ×  |   |  |  |  |
| 1    | $\checkmark$   | Rad            | log <sub>2</sub> | 7  | 8          | 9   | )( - |   |  |  |  |
| n    | cos            | tan            | log10            | 4  | 5          | 6   | +    |   |  |  |  |
| nh ] | cosh           | tanh           | In               | 1  | 2          | 3   |      |   |  |  |  |
|      |                |                |                  | -  |            | 1   |      |   |  |  |  |
| ٦    | e              | Rand           | EE               |    | 0          |     | -    |   |  |  |  |
| J    | e              | Rand           | EE               |    | 0          | ,   | )[   |   |  |  |  |
|      | e              | Rand           | EE               |    | 0          | , , |      |   |  |  |  |
|      | e              | Rand           | EE               |    | 0          | ,   |      |   |  |  |  |
|      | e              | Rand           | EE               |    | 0          | ,   |      |   |  |  |  |
|      | e              | Rand           | EE               |    | 0          | ,   | =    |   |  |  |  |
|      | e              | Rand           | EE               |    | 0          | ,   |      |   |  |  |  |
| r    | e              | Rand           | EE               |    | 0          | 5   |      |   |  |  |  |
|      | е              | Rand           | EE               |    | 0          | ,   |      |   |  |  |  |
|      | e              | Rand           | EE               |    | 0          | ,   | =    |   |  |  |  |
|      | e              | Rand           | EE               |    | 0          |     | =    |   |  |  |  |
|      | e              | Rand           | EE               |    | 0          | ,   | =    |   |  |  |  |
| -    | e              | Rand           | EE               | 1  | 0          | ,   | =    | J |  |  |  |
|      | e              | Rand           | EE               |    | 0          | ,   | =    |   |  |  |  |
|      | e              | Rand           | EE               |    | 0          | ,   | =    |   |  |  |  |
|      | e              | Rand           | EE               |    | 0          | ,   |      |   |  |  |  |

These are the new options that are a part of the scientific calculator.